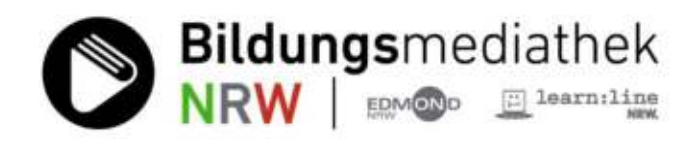

Dr. Joachim Paul LVR-Zentrum für Medien und Bildung Dr. Angela Schöppner-Höper LWL-Medienzentrum für Westfalen

**LOGINEO NRW LMS, Moodle und die Bildungsmediathek NRW** 

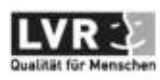

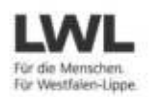

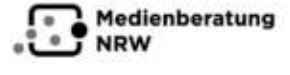

Ministerium für<br>Schule und Bildung<br>des Landes Nordrhein-Westfalen

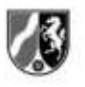

1

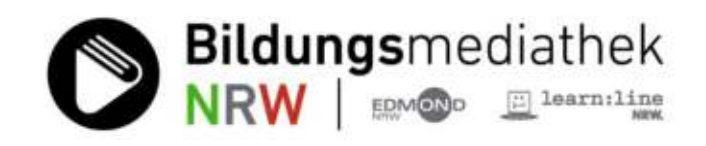

### **Inhaltsverzeichnis**

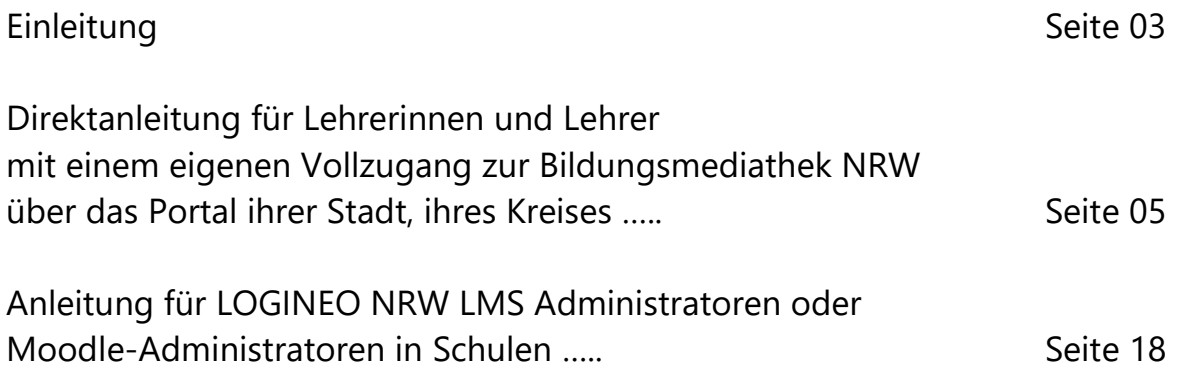

#### **Einleitung**

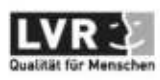

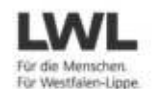

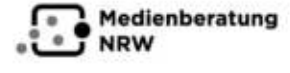

Ministerium für<br>Schule und Bildung<br>des Landes Nordrhein-Westfalen

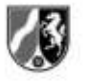

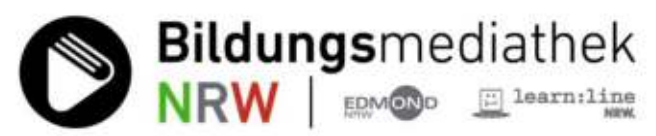

**How To:** Wie kann man lizenzierte Bildungsmedien der kommunalen Medienzentren, erkennbar an der Streaming+ Lizenz, sowie Medien anderer Lizenzgruppen in das "Landesmoodle" // LOGINEO NRW LMS oder in ein beliebiges anderes Moodle integrieren?

**Diese bebilderten Anleitungen** wollen Ihnen am Beispiel einer realexistierenden Schule, der Regenbogenschule in Moers, Kreis Wesel, zeigen, wie leicht Sie digitale Medien aus dem Fundus der neuen Bildungsmediathek NRW in die Lernplattform LOGINEO NRW LMS oder in ein beliebiges Moodle einbauen und für sich und Ihre Schülerinnen und Schüler und sogar für das ganze Kollegium Ihrer Schule nutzbar machen können.

**Die Besonderheit** dabei ist, dass die Bildungsmediathek NRW **auf mehrere Arten** in LOGINEO NRW LMS eingebunden werden kann. Dies gilt übrigens auch für jede andere Moodle-Version, sofern dort die sogenannte LTI-Schnittstelle aktiv ist.

**In der Zukunft** wird sich sowohl die Bildungsmediathek NRW als auch das Lernmanagementsystem LOGINEO NRW LMS / Moodle weiterentwickeln.

**Moodle** verfügt über zwei verschiedene LTI-Schnittstellen, LTI Version 1.1 und LTI Version 1.3. Die Bildungsmediathek NRW bedient bislang nur die Version LTI 1.1.

Die **Bildungsmediathek NRW** ist hervorgegangen aus einer Fusion des kommunalen Mediendienstes **EDMOND NRW** mit der landesweiten Bildungsmedien-Suchmaschine **LEARN:LINE NRW.** Die Logos der beiden Vorgängersysteme werden im Logo der Bildungsmediathek NRW mitgeführt. Das neue System wurde am 30. August 2021 scharf geschaltet. Die im Hintergrund arbeitende Technik - das EDUPOOL-System - bleibt dasselbe. Allerdings wird auch EDUPOOL ständig weiterentwickelt und ausgebaut. Für die Schnittstellen-Funktionen lässt sich daher jetzt schon sagen, dass alles bisher Verfügbare erhalten bleiben wird, es werden allerdings neue Funktionen hinzukommen.

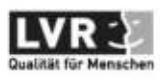

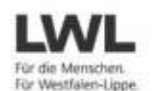

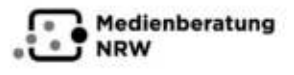

Ministerium für<br>Schule und Bildung e I andes Nordrhein-Westfa

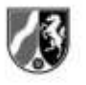

3

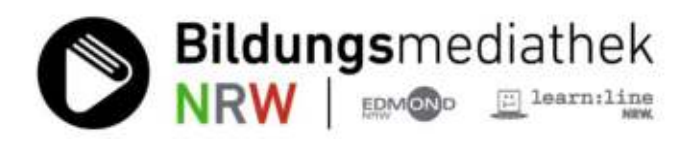

#### **Wichtiger Hinweis:**

Jenseits aller Möglichkeiten mit Medien der Bildungsmediathek NRW innerhalb von LOGINEO NRW LMS zu arbeiten ist es für jede Lehrkraft absolut sinnvoll, sich bei ihrem zuständigen Medienzentrum für **einen eigenen Vollzugang zur Bildungsmediathek NRW** zu registrieren und diesen zu nutzen, denn:

- In LOGINEO NRW LMS sind bislang nicht alle Auswahl- und Filterfunktionen der Recherche der Bildungsmediathek verfügbar, sondern nur ein einfaches Suchfeld. Man kommt besser zum Ziel, findet effizienter das richtige Medium für die Nutzung im Lernmanagementsystem, wenn man zuvor schon weiß, was für ein Medium man einsetzen möchte.
- In LOGINEO NRW LMS stehen die umfangreichen Medienlistenfunktionen der Bildungsmediathek NRW zum Sammeln von Unterrichtsmaterialien nicht zur Verfügung.
- In LOGINEO NRW LMS stehen die Schülerzugänge, die ehemaligen EDU-IDs, nicht zur Verfügung. Diese sind aber erforderlich, wenn Medien aus der Bildungsmediathek NRW innerhalb der App EDU-Cap von Schülerinnen und Schülern juristisch einwandfrei zur Offline-Nutzung heruntergeladen werden sollen.

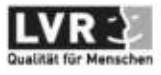

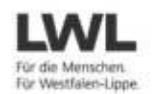

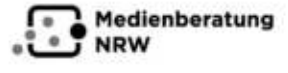

Ministerium für<br>Schule und Bildung les Landes Nordrhein-Westfal

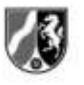

4

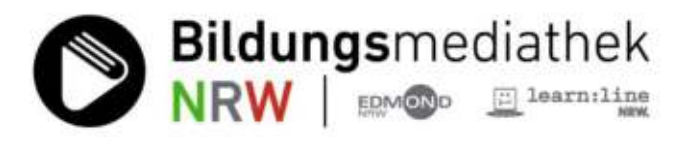

## **Direktanleitung für Lehrerinnen und Lehrer mit einem eigenen Vollzugang zum Portal der Bildungsmediathek NRW ihrer Stadt, ihres Kreises**

#### **Voraussetzungen:** Sie benötigen zunächst zwei Dinge,

erstens einen Vollzugang zum Bildungsmediathek NRW-Portal Ihrer Stadt, Ihres Kreises. Es gilt der Standort der Schule, nicht der Wohnort, und zweitens selbstverständlich einen Account zum LMS Ihrer Schule in der Rolle Lehrer.

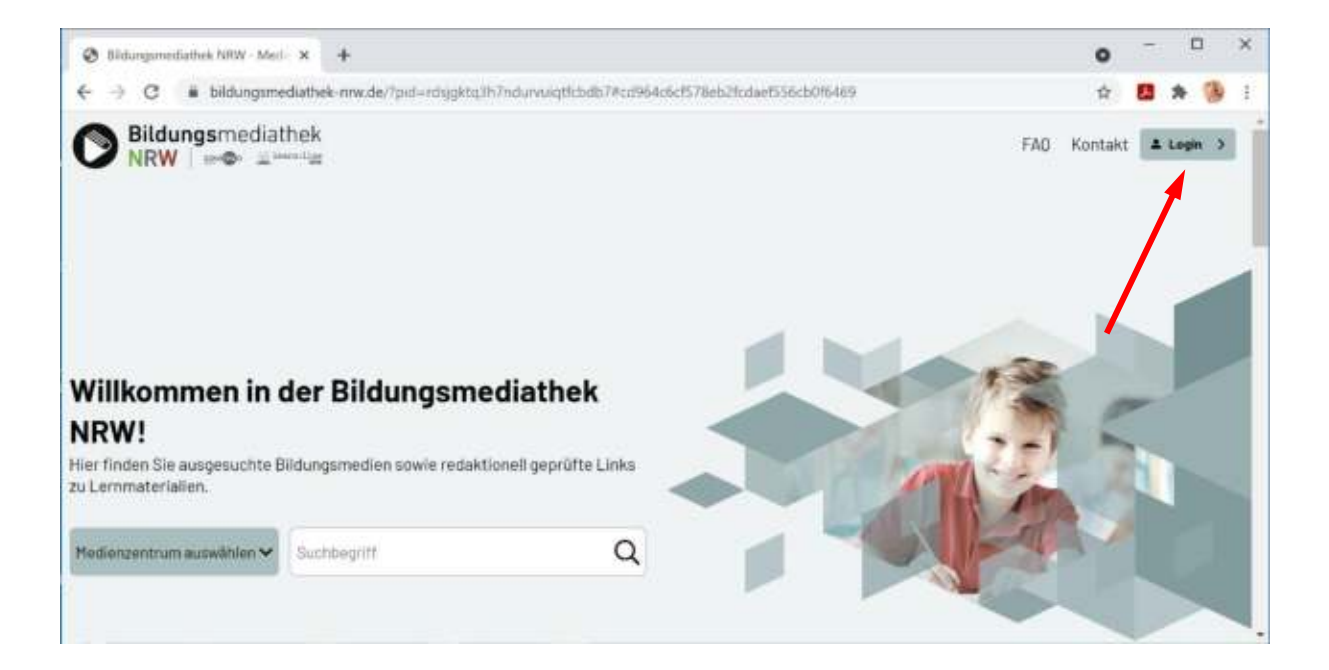

**Schritt 1:** Rufen Sie die WebSite bildungsmediathek-nrw.de mit Ihrem Browser auf. Die WebSite meldet sich mit dem Schloss-Symbol links oben vor der Netzadresse und zeigt damit eine sichere, verschlüsselte Verbindung via https an. Klicken Sie dann rechts oben auf die Schaltfläche **Login >**.

**Schritt 2:** Es öffnet sich das Dialogfenster für Anmeldung und Registrierung. Wenn für Ihren Zugang zur Bildungsmediathek NRW oder bereits bei EDMOND NRW Ihre Email-Adresse hinterlegt war, können Sie sich nach Eingabe von Email und Passwort sofort anmelden.

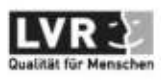

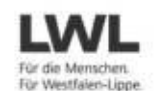

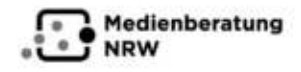

**Schule und Bildung** s Landes Nordrhein-Westf

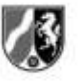

**Bildungsmediathek** 

Alternativ können Sie sich mit Schulnummer, Username und Passwort anmelden, müssen dann aber zuvor noch Ihr Medienzentrum auswählen. Bei Anmeldung mit Email-Adresse entfällt dieser Schritt, da die Email-Adresse eindeutig ist. Die Datenbank "weiß" dann bereits, zu welcher Schule in welcher Kommune Sie gehören.

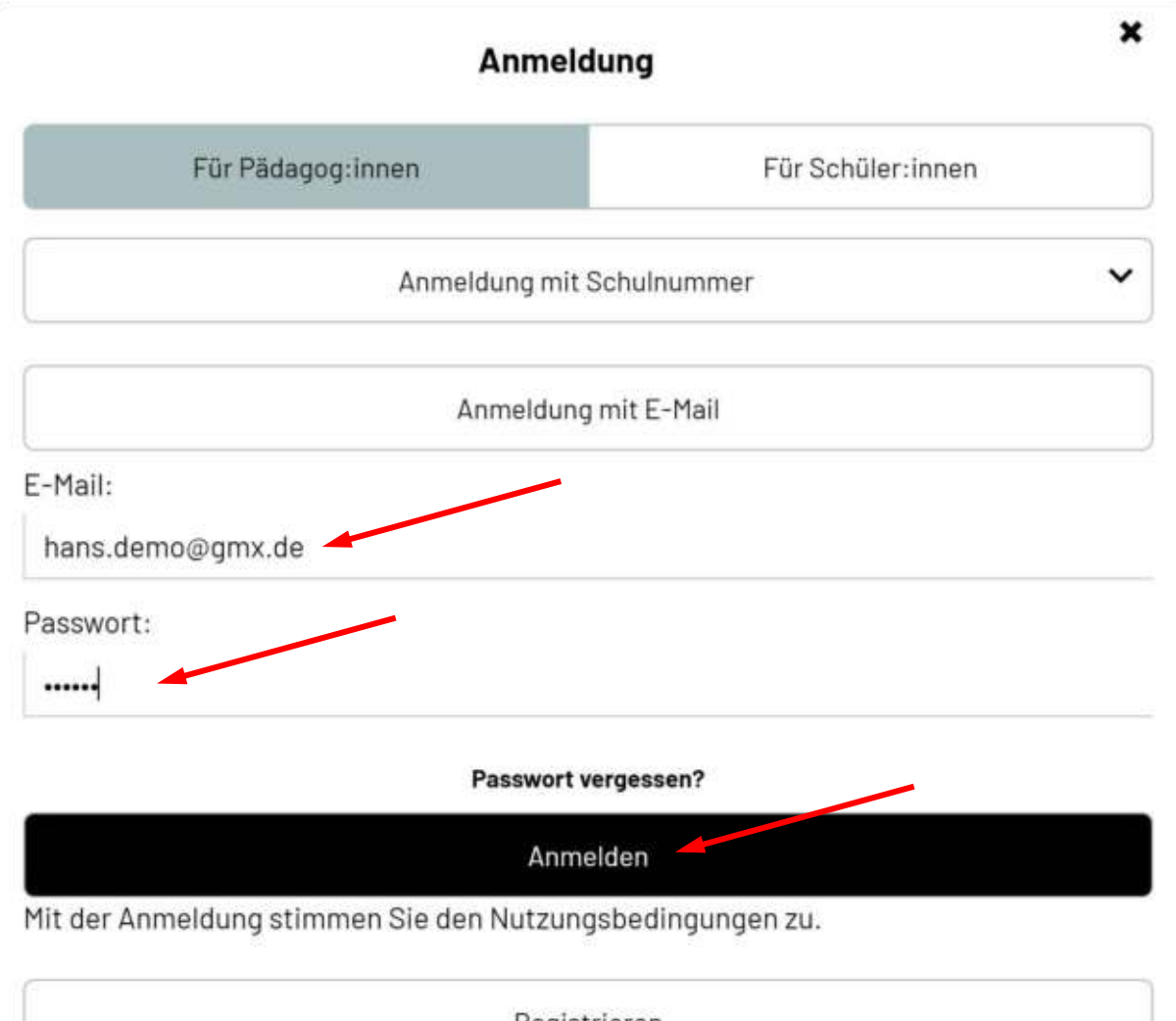

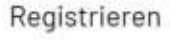

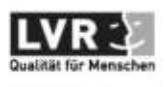

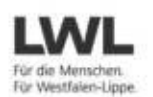

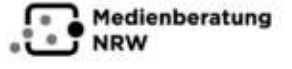

Ministerium für **Schule und Bildung**<br>des Landes Nordrhe

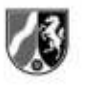

6

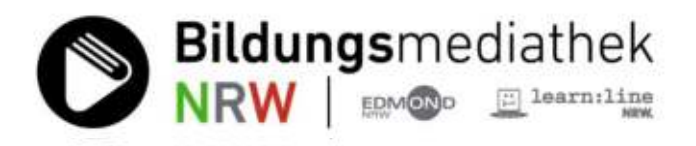

**Schritt 3:** Es öffnet sich das Portal des Kreises Wesel der Bildungsmediathek NRW. Klicken Sie dort bitte rechts oben auf das Personensymbol mit dem kleinen Pfeil nach unten, um das Menü für die persönlichen Einstellungen zu öffnen.

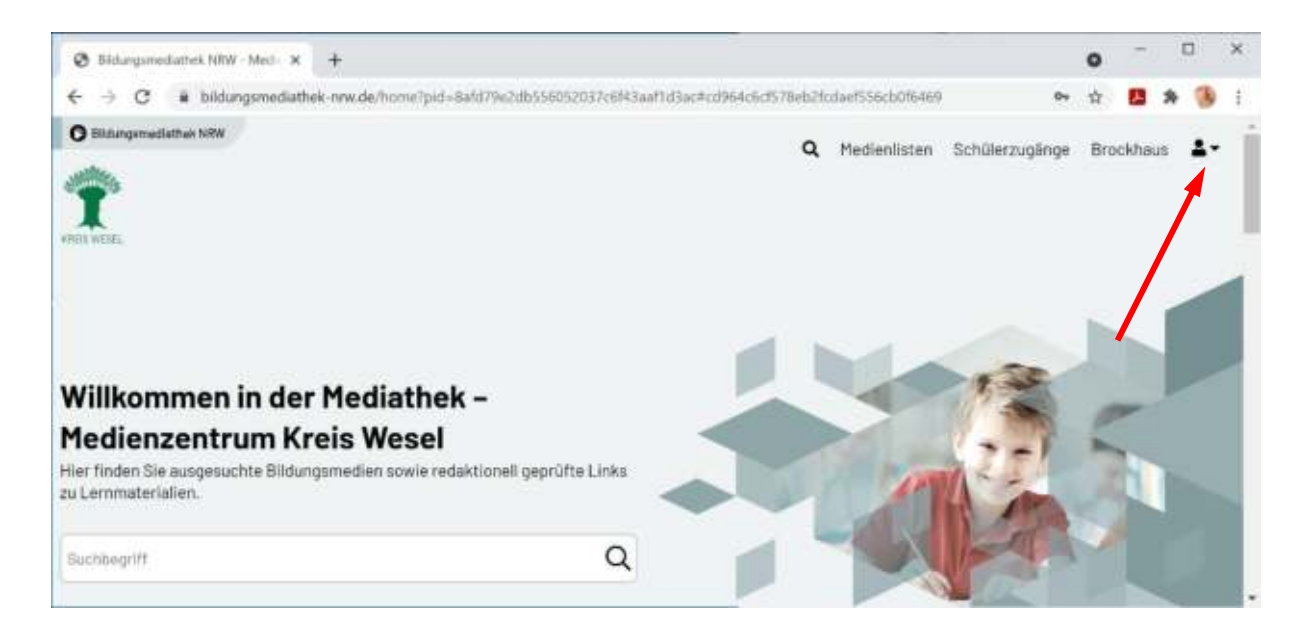

**Schritt 4:** Dieses Aufklapp-Fenster enthält neben der Abmelden-Funktion ganz unten vier Menüpunkte für Ihre persönlichen Einstellungen. Wählen Sie hier den Eintrag **LTI-Zugang**.

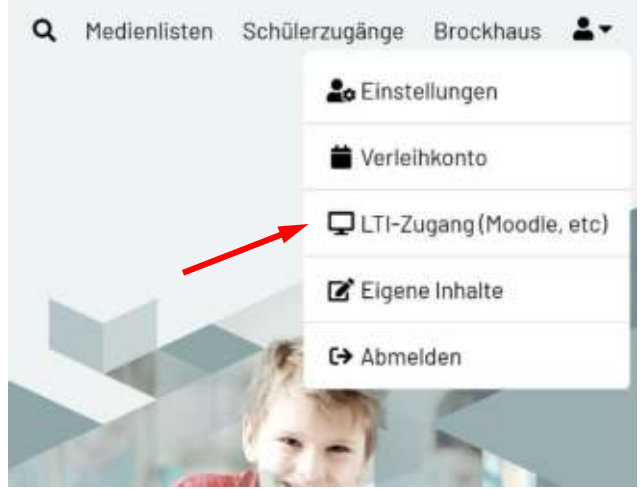

**Wichtiger Hinweis für pädagogisch-technisch Interessierte:** Die Abkürzung LTI steht für Learning Tools Interoperability. LTI ist eine Spezifikation für eine Schnittstelle speziell für die Vernetzung von digitalen Werkzeugen und Plattformen im Bildungsbereich, die vom IMS Global Learning Consortium entwickelt wurde. Sie spezifiziert eine Methode, mit der ein

Lernsystem andere externe Systeme oder Werkzeuge aufrufen und mit ihnen "kommunizieren", d.h. Daten austauschen kann.

![](_page_6_Picture_7.jpeg)

![](_page_6_Picture_8.jpeg)

![](_page_6_Picture_9.jpeg)

![](_page_6_Picture_11.jpeg)

![](_page_7_Picture_0.jpeg)

**Schritt 5:** Es öffnet sich ein weiß unterlegtes Fenster, das Ihnen Ihre persönlichen LTI-Zugangsdaten anzeigt. Beim allerersten Mal empfiehlt es sich, auf den Button "Neuen Zugang erzeugen" zu klicken.

Es werden drei Dinge angezeigt, a) die "Tool URL", die Web-Adresse des Werkzeugs, das in die Lernplattform eingebunden werden soll, hier https://bildungsmediathek-nrw.de, b) der "Consumer Key", also der Anwenderschlüssel, und c) ein "Shared Secret", ein geteiltes Geheimnis. Letzteres wird angezeigt, sobald Sie in das schwarze Feld klicken, als eine kryptische 32-stellige Zeichenkette im Hexadezimalcode.

Kopieren Sie sich bitte alle drei einzeln per Strg+C in eine Textdatei. Danach können Sie die Bildungsmediathek NRW komplett schließen.

![](_page_7_Picture_85.jpeg)

**Schritt 6:** Wählen Sie sich anschließend mit Ihrem Nutzernamen und Ihrem Passwort in das LOGINEO LMS oder die Moodleinstanz Ihrer Schule ein. Zu Demonstrationszwecken wurde uns ein Lehrerzugang für das LOGINEO LMS der Regenbogenschule in Moers eingerichtet. Diese Schule hat die offizielle 6 stellige Landesschulnummer 192041, die auch Bestandteil der Netzadresse des

![](_page_7_Picture_6.jpeg)

![](_page_7_Picture_7.jpeg)

![](_page_7_Picture_8.jpeg)

Ministerium für<br>Schule und Bildung des Landes Nordrhein-Westfale

![](_page_7_Picture_10.jpeg)

![](_page_8_Picture_0.jpeg)

Systems ist. LOGINEO NRW LMS ist ein Moodle. Die hier angegebenen Schritte erfolgen für ein anderes Moodlesystem ganz analog.

![](_page_8_Picture_77.jpeg)

Erzeugen Sie hier einen neuen Kurs im Format Ihrer Wahl. Hier wurde in einem Kurs "LOGINEO LMS und die Bildunsgmediathek" ein Thema erzeugt und benannt mit "Die Einbindung der Bildungsmediathek in Moodle". Für die folgenden Schritte muss die rote Schaltfläche oben rechts "Bearbeiten ausschalten" heißen - wenn nicht, müssen Sie auf "Bearbeiten einschalten" klicken.

**Schritt 7:** Klicken Sie hier unter dem Thementitel "Die Einbindung der Bildungsmediathek in Moodle" auf den Eintrag "+ Aktivität oder Material anlegen". Sie erhalten Zugriff auf vorinstallierte Plugins sowie die Möglichkeit, selbst Plugins zu installieren.

![](_page_8_Picture_5.jpeg)

![](_page_8_Picture_6.jpeg)

![](_page_8_Picture_7.jpeg)

Ministerium für<br>Schule und Bildung des Landes Nordrhein-Westfale

![](_page_8_Picture_9.jpeg)

![](_page_9_Picture_42.jpeg)

Schritt 8: Es öffnet sich das Auswahlfenster "Aktivität oder Material anlegen". Klicken Sie hier bitte auf den Eintrag mit dem Puzzleteil als Symbol, "Externes Tool".

**Schritt 9:** Es erscheint ein Auswahlmenü. Hier klicken Sie bitte auf das Pluszeichen neben der Auswahlzeile "Vorkonfiguriertes Tool", um ein neues Tool hinzuzufügen.

![](_page_9_Picture_43.jpeg)

![](_page_10_Picture_0.jpeg)

# Konfiguration eines externes Tools

![](_page_10_Figure_2.jpeg)

**Schritt 10:** Stören Sie sich nicht an dem Rechtschreibfehler im Moodle- 11 Fenstertitel "eines externes Tools", sondern geben dem neuen Werkzeug zunächst einen Namen im obersten Eingabefeld, hier im Beispiel "BiMe Portal Wesel". Stellen Sie dann sicher, dass im Pulldown-Auswahlfeld "LTI Version" der Eintrag LTI 1.0/1.1 gewählt ist.

Tragen Sie nun die LTI-Zugangsdaten ein, die Sie aus Ihrem Zugangskonto der Bildungsmediathek NRW erhalten haben, zuerst oben die Tool URL. Diese ist für alle LTI-Zugänge gleich: [https://bildungsmediathek-nrw.de,](https://bildungsmediathek-nrw.de/) dann Ihren Anwenderschlüssel. Zuletzt klicken Sie rechts neben dem Bezeichner "Öffentliches Kennwort" auf das Feld "Anklicken zur Texteingabe" und kopieren dort Ihr geteiltes Geheimnis, Ihr Shared Secret aus der Bildungsmediathek NRW ein.

**Hinweis:** Anwenderschlüssel und Kennwort sind nicht mehr aktuell und wurden wieder geändert.

![](_page_10_Picture_6.jpeg)

![](_page_10_Picture_7.jpeg)

![](_page_10_Picture_8.jpeg)

le und Bildung e I andes Nordrhein-West

![](_page_10_Picture_10.jpeg)

![](_page_11_Picture_0.jpeg)

12

**Schritt 11:** Eine Kleinigkeit ist in diesem Fenster noch zu erledigen. Scrollen Sie etwas nach unten und klicken links auf den Eintrag "Mehr anzeigen ...". Weitere Einstellmöglichkeiten werden nun angezeigt. Setzen Sie einen Haken in dem Kästchen vor Content-Item Mitteilung. Damit stellen Sie sicher, dass bei Auswahl eines Mediums aus der Bildungsmediathek der Titel des Mediums für den Kurs korrekt angezeigt wird.

![](_page_11_Picture_76.jpeg)

Schließen Sie diesen Schritt ab und klicken unten auf die Schaltfläche "Änderungen speichern". Sie haben damit ein neues externes Tool hinzugefügt und es konfiguriert.

![](_page_11_Picture_77.jpeg)

Die Anzeige springt zurück in das Fenster zur Auswahl externer Tools.

![](_page_11_Picture_6.jpeg)

hinzufügeno

Externes Tool zu 'Die Einbindung der Bildungsmediathek in Moodle'

![](_page_12_Picture_0.jpeg)

**Schritt 12:** Scrollen Sie in diesem Fenster ganz nach unten und klicken auf die Schaltfläche "Speichern und anzeigen".

![](_page_12_Picture_58.jpeg)

Sie sind nun zurück im Themenfenster des Kurses. Öffnen Sie nun das Aufklapp-Menü rechts oben durch Klick auf das Zahnrad. Wählen Sie dort den ersten Eintrag "Einstellungen bearbeiten".

![](_page_12_Picture_59.jpeg)

Nun ist die graue Schaltfläche "Inhalt auswählen" aktiv. Klicken Sie darauf.

Externes Tool in Die Einbindung der Bildungsmediathek in Moodle bearbeitene

![](_page_12_Picture_7.jpeg)

![](_page_13_Picture_0.jpeg)

**Schritt 13:** Es öffnet sich das Recherche-Fenster des Portals des Kreises Wesel der Bildungsmediathek NRW. Hier im Beispiel haben wir nach einem für Grundschulen geeigneten Medium zum Thema Viren recherchiert. Es empfiehlt sich "Der Viren-Check" vom FWU, eine Landeslizenz 2021.

**Hinweis:** Die Anzeige des Portals – hier Kreis Wesel – und die umfangreichen Filterfunktionen der Bildungsmediathek NRW stehen zum jetzigen Zeitpunkt (September 2021) im Moodle-Auswahlfenster noch nicht zur Verfügung. Daher empfiehlt es sich, vorher direkt in der Bildungsmediathek zu recherchieren und eine Vorauswahl zu treffen.

![](_page_13_Picture_3.jpeg)

Klicken Sie auf den Abspielpfeil auf dem Bild des Mediums oder auf den Text aus der Medienbeschreibung.

Zwischenschritt: Der Klick auf den Text öffnet das zum Medium gehörige **Datenblatt** 

![](_page_13_Picture_6.jpeg)

Inhalt auswählen

![](_page_13_Picture_7.jpeg)

![](_page_13_Picture_8.jpeg)

sterium für<br>ile und Bildung Landes Nordrhein-Westf

![](_page_13_Picture_10.jpeg)

Die Bildungsmediathek NRW ist ein gemeinsames Angebot des Ministeriums für Schule und Bildung des Landes NRW, der Landschaftsverbände Rheinland und Westfalen-Lippe, der Medienberatung NRW und der Kommunalen Medienzentren in NRW.

 $\times$ 

14

![](_page_14_Picture_0.jpeg)

![](_page_14_Picture_1.jpeg)

Da das Auswahlfenster innerhalb von Moodle recht klein ist, werden die Infos des Datenblatts - anders als auf der Webseite der Bildungsmediathek - hintereinander präsentiert. Sie erreichen die weiteren Registerlaschen durch Scrollen nach unten.

Die einzelnen Felder öffnen sich bei Klick auf die Schaltflächen, Inhalte, didaktische Hinweise, etc.

15

![](_page_14_Picture_5.jpeg)

![](_page_14_Picture_6.jpeg)

![](_page_14_Picture_7.jpeg)

Ministerium für<br>Schule und Bildung des Landes Nordrhein-Westfale

![](_page_14_Picture_9.jpeg)

![](_page_15_Picture_0.jpeg)

**Schritt 14:** Nach Klick auf den dreieckigen Abspielbutton im Vorschaubild wird der Titel des Mediums in das Feld "Name der Aktivität" übernommen.

![](_page_15_Picture_66.jpeg)

 Scrollen Sie nun ganz nach unten und schließen den Vorgang ab mit Klick auf die Schaltfläche "Speichern und zum Kurs".

![](_page_15_Picture_67.jpeg)

**Schritt 15:** Ihr Themenfeld im Kurs präsentiert sich nun folgendermaßen.

![](_page_15_Picture_6.jpeg)

Ein Klick auf den Link "Der Viren-Check" öffnet das Playerfenster innerhalb der Lernplattform.

![](_page_15_Picture_8.jpeg)

![](_page_15_Picture_9.jpeg)

![](_page_15_Picture_10.jpeg)

Ministerium für<br>Schule und Bildung des Landes Nordrhein-Westfall

![](_page_15_Picture_12.jpeg)

![](_page_16_Picture_0.jpeg)

Es ist etwas klein geraten. Gleichwohl können Sie durch Hin- und Her-Scrollen mit dem Slider am rechten Rand alle Menüpunkte innerhalb des Mediums erreichen.

![](_page_16_Picture_2.jpeg)

17 Ein Klick auf das Rechteck im Playerfenster schaltet den entsprechenden Videoclip auf die Darstellung als Vollbild.

![](_page_16_Picture_4.jpeg)

![](_page_16_Picture_5.jpeg)

![](_page_17_Picture_0.jpeg)

## **Anleitung für LOGINEO NRW LMS Administratoren oder Moodle-Administratoren in Schulen**

**Schulstrategisch-Organisatorisches:** Es ist effizienter und deutlich zeitsparender für Ihr Kollegium, wenn Sie die Bildungsmediathek NRW als vorkonfiguriertes Tool in die Aktivitätsauswahl von LOGINEO NRW LMS integrieren. Das erleichtert Ihren Kolleg:innen die Einbindung der Medien in deren Kurs- und Klassenbereich erheblich.

Zudem macht es absolut Sinn, wenn die- bzw. derjenige mit Administrationsrechten für LOGINEO NRW LMS einen gesonderten Zugang für die Bildungsmediathek beim kommunalen Medienzentren beantragt – einen sog. Dummy-Zugang.

Der oder die Admin sollte **unbedingt!** auch die Nutzungsordnung im Kollegium kommunizieren und auf deren urheberrechtliche Relevanz hinweisen.

**Idealerweise** sollte ein Link zur Nutzungsordnung gut sichtbar auf einer allgemein zugänglichen Seite platziert werden. Ein Link ist ausreichend, denn die Nutzerordnung wird gelegentlich aktualisiert.

Andernfalls bewegen sich das gesamte Kollegium sowie der Administrator urheberrechtlich in einer Grauzone. Es sei hier nur darauf hingewiesen, dass Urheberrechtsverletzungen Straftatbestände darstellen.

### **Memo: Es ist mehr erlaubt, als verboten ist!**

Das zu wissen, bringt eine Lehrkraft rechtlich auf die sichere Seite!

![](_page_17_Picture_9.jpeg)

![](_page_17_Picture_10.jpeg)

![](_page_17_Picture_11.jpeg)

Ministerium für<br>Schule und Bildung e Landes Nordrhein-Westfa

![](_page_17_Picture_13.jpeg)

![](_page_18_Picture_67.jpeg)

**Schritt 1:** Der oder die Admin des LOGINEO NRW LMS der Schule wählt sich mit dem Dummy-Zugang im Portal der Bildungsmediathek NRW des Kreises Wesel ein, um die drei Daten für den LTI-Zugang zu holen:

- die URL des externen Tools, hier [https://bildungsmediathek-nrw.de,](https://bildungsmediathek-nrw.de/)
- den Nutzerschlüssel oder Consumer Key und
- das Passwort, Shared Secret genannt.

Man erhält es durch Doppelklick in den schwarzen Balken. Zuvor macht es Sinn, die Schaltfläche "Neu, alter Zugang wird ungültig!" einmal zu betätigen. Anschließend werden die drei Daten herauskopiert in eine Textdatei. Die Bildungsmediathek NRW kann dann geschlossen werden.

![](_page_18_Picture_6.jpeg)

![](_page_18_Picture_7.jpeg)

![](_page_18_Picture_8.jpeg)

Ministerium für<br>Schule und Bildung des Landes Nordrhein-Westfale

**Bildungsmediathek** 

![](_page_18_Picture_10.jpeg)

![](_page_19_Picture_0.jpeg)

**Schritt 2:** Rufen Sie das LOGINEO NRW LMS Ihrer Schule auf. Wichtig: Das Anmelden/ Einloggen sollte mit einem Konto mit Administrationsrechten erfolgen, andernfalls können die nun erforderlichen Schritte nicht durchgeführt werden!

![](_page_19_Picture_53.jpeg)

Wählen Sie links in der Menüspalte den unteren Eintrag "WebSite-Administration". Moodle ist ein webbasiertes Lernmanagementsystem.

Danach klicken Sie in der Administrationsseite rechts auf "Plugins" und dann auf Plugin-Übersicht.

![](_page_19_Picture_5.jpeg)

![](_page_19_Picture_6.jpeg)

![](_page_19_Picture_7.jpeg)

Ministerium für<br>Schule und Bildung<br>des Landes Nordrhein-Westfaler

![](_page_19_Picture_9.jpeg)

![](_page_20_Picture_0.jpeg)

**Schritt 3:** In der nun angezeigten Liste scrollen Sie nach unten, bis der Eintrag "Externes Tool" auftaucht. Er ist durch ein Icon repräsentiert, das wie ein Puzzleteil aussieht. Klicken Sie dort auf "Einstellungen".

![](_page_20_Picture_52.jpeg)

**Schritt 4:** Sie gelangen nun in die Verwaltungsseite für vorkonfigurierte Tools/ Werkzeuge. Klicken Sie hier in der Registerkarte "Aktiv" auf den Eintrag "Vorkonfiguriertes Tool hinzufügen".

## Vorkonfigurierte Tools verwalten

![](_page_20_Picture_53.jpeg)

![](_page_20_Picture_6.jpeg)

![](_page_20_Picture_7.jpeg)

Medienberatung **NRW** 

Ministerium für<br>Schule und Bildung<br>des Landes Nordrhein-Westfalen

![](_page_20_Picture_10.jpeg)

![](_page_21_Picture_0.jpeg)

**Schritt 5:** Es öffnet sich das Konfigurationsmenü für das externe Werkzeug. Von oben nach unten tragen Sie zunächst einen Namen für das Tool ein, hier im Beispiel "Bildungsmediathek NRW - Portal Wesel", darunter die Tool-URL https://bildungsmediathek-nrw.de. Kurzbeschreibungen sind auch für Ihre Kolleg:innen zur Orientierung immer sinnvoll, die später dieses Werkzeug in der Liste der vorkonfigurierten Tools finden sollen.

Im Pulldown-Auswahlfeld "LTI Version" wählen Sie LTI 1.0/1.1. Im Feld "Anwenderschlüssel" geben Sie Ihren aus Ihrem Zugang zur Bildungsmediathek NRW herauskopierten Consumer Key ein.

![](_page_21_Figure_3.jpeg)

Danach klicken Sie auf den Stift rechts neben dem Feld "Öffentliches Kennwort" und geben dort das "Shared Secret" aus dem Dummy-Konto ein.

![](_page_21_Picture_5.jpeg)

![](_page_21_Picture_6.jpeg)

![](_page_21_Picture_7.jpeg)

le und Bildung . I ander Nordsbeig West

![](_page_21_Picture_9.jpeg)

![](_page_22_Picture_0.jpeg)

**Schritt 6:** Scrollen Sie dann noch ein Stück nach unten und klicken auf "Mehr anzeigen". In dem Feld mit der Bezeichnung "Verwendung der Toolkonfiguration" wählen Sie bitte den Eintrag "In Aktivitätsauswahl als vorkonfiguriertes Tool anzeigen" aus.

Anschließend setzen Sie noch einen Haken in die Checkbox "Content-Item-Mitteilung".

![](_page_22_Picture_75.jpeg)

Über "Änderungen Speichern" schließen Sie den Vorgang ab. Das LMS-System wechselt in die

vorangegangene Seite. Dort finden Sie nun den vorkonfigurierten Zugang zur Bildungsmediathek NRW als Listeneintrag.

## Vorkonfigurierte Tools verwalten

Abbrechen

## Vorkonfigurierte Tools

Änderungen speichern

![](_page_22_Picture_76.jpeg)

![](_page_22_Picture_9.jpeg)

![](_page_22_Picture_10.jpeg)

![](_page_22_Picture_11.jpeg)

![](_page_22_Picture_12.jpeg)

![](_page_22_Picture_13.jpeg)

![](_page_23_Picture_0.jpeg)

**Schritt 7**: In der Auswahlliste von LOGINEO NRW LMS erscheint die "Bildungsmediathek NRW - Portal Wesel" als gesondertes Icon. Für die Kolleg:innen wird dieses Icon aber erst sichtbar, wenn sie innerhalb ihres Kursoder Klassenbereichs auf "+Aktivität oder Material anlegen" klicken.

![](_page_23_Figure_2.jpeg)

**Schritt 8:** Wählen die Kolleg: innen das Icon "Bildungsmediathek NRW - Portal Wesel" aus, öffnet sich ein Menüfenster, in dem nur noch auf die Schaltfläche "Inhalt auswählen" geklickt werden muss.

![](_page_23_Picture_4.jpeg)

![](_page_23_Picture_5.jpeg)

![](_page_23_Picture_6.jpeg)

.<br>Ministerium für<br>Schule und Bildung des Landes Nordrhein-Westf.

![](_page_23_Picture_8.jpeg)

\* Externes Tool zu 'Die Bildungsmediathek NRW als vorkonfiguriertes externes Tool' hinzufügeno

![](_page_24_Figure_1.jpeg)

## **Schritt 9:** Es öffnet sich das Recherchefenster des Weseler Portals.

Inhalt auswählen

![](_page_24_Picture_4.jpeg)

Nach einem Klick auf den Play-Button wird der Titel des Mediums in das Feld "Name der Aktivität" übernommen, hier im Beispiel "Gelebte Demokratie in der Grundschule" (Landeslizenz 2021). Anschließend klickt die Lehrkraft auf

![](_page_24_Picture_6.jpeg)

![](_page_24_Picture_7.jpeg)

![](_page_24_Picture_8.jpeg)

le und Bildung des Landes Nordrhein-Westf

**Bildungsmediathek** NRW | EMO Elearniline

![](_page_24_Picture_10.jpeg)

Die Bildungsmediathek NRW ist ein gemeinsames Angebot des Ministeriums für Schule und Bildung des Landes NRW, der Landschaftsverbände Rheinland und Westfalen-Lippe, der Medienberatung NRW und der Kommunalen Medienzentren in NRW.

 $\times$ 

![](_page_25_Picture_0.jpeg)

"Speichern und zum Kurs" und findet das ausgewählte Medium als Link im Kursoder Klassenbereich.

**Schritt 10:** Ein Tipp zum Schluss. Oft passt ein Medium nicht in den Frame auf der Seite innerhalb des Lernmanagementsystems. Ein Rechtsklick auf das Medium öffnet das Kontextmenü des Browsers. Hier können Lehrerinnen und Lehrer, Schülerinnen und Schüler "Öffnen in neuem Tab" wählen und das Medium in einem separaten Fenster nutzen.

![](_page_25_Picture_3.jpeg)

![](_page_25_Picture_5.jpeg)

![](_page_25_Picture_6.jpeg)

![](_page_25_Picture_7.jpeg)

Ministerium für<br>Schule und Bildung des Landes Nordrhein-Westfa

![](_page_25_Picture_9.jpeg)